**Data** 

WA-MOD1319-XXXX Nome del cliente Indirizzo del cliente Paese del cliente, CAP

Nome commerciale del prodotto interessato: **ELETTROCARDIOGRAFO A RIPOSO Welch Allyn ELI380**

Tipo di azione: Azione correttiva di sicurezza – Aggiornamento del software

Gentile Cliente Welch Allyn,

### **Descrizione del problema:**

Il dispositivo ELI® 380 è un elettrocardiografo a 12 derivazioni/15 derivazioni indicato per essere utilizzato per acquisire, analizzare, visualizzare e stampare gli elettrocardiogrammi. In determinate circostanze il dispositivo ELI380 potrebbe perdere la connessione wireless verso la rete della struttura sanitaria. Un'indagine interna ha confermato che il modulo radio all'interno del dispositivo può disassociarsi dal Access Point wireless se l'ECG è in pausa per almeno 30 minuti in un ambiente con una congestione di rete elevata. Il problema è causato da un guasto del software, limitatamente ai prodotti ELI380 che utilizzano il modulo WLAN Laird con versione software  $2.4.1 \odot 2.4.2$ 

#### **Rischio potenziale:**

se l'elettrocardiografo ELI380 resta in pausa per più di 30 minuti in un ambiente con una congestione di rete elevata, il dispositivo potrebbe perdere la connessione wireless con la rete. Un messaggio di errore viene visualizzato per l'utente e indica che il dispositivo ha perso la connessione di rete. Il dispositivo è dotato di un pulsante STAT ECG concepito per acquisire un ECG di emergenza e, per eseguire questa funzione, non è necessaria una connessione wireless. Se un esame ECG non viene eseguito utilizzando la funzione STAT ECG, potrebbe esserci un ritardo potenziale in terapia/diagnosi. La valutazione interna dei rischi eseguita da Welch Allyn indica che qualsiasi livello di danni al paziente è improbabile. Ad oggi sono state riportate più di 1.344.034 esperienze di pazienti con le unità interessate e Welch Allyn ha ricevuto un unico reclamo relativo ad un ritardo nella cura di un paziente critico.

#### **Prodotto interessato:**

i prodotti associati a questo Avviso di sicurezza sono stati realizzati tra il 3 giugno 2019 e il 27 luglio 2020. Un elenco dei numeri di parte interessati è fornito nella Tabella 1.

### **Azione da intraprendere da parte dell'utente:**

o se è necessario eseguire un esame ECG dove non c'è connessione wireless, seguire il manuale utente e acquisire un ECG utilizzando la modalità STAT ECG.

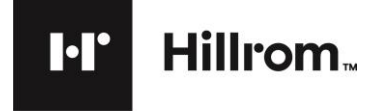

- o Il software operativo installato sull'elettrocardiografo a riposo ELI380 richiede di essere aggiornato alla versione 2.4.3 per la risoluzione di questo problema. Con questo Avviso di sicurezza è inclusa una USB flash drive con l'aggiornamento del software da usare per aggiornare le unità identificate nell'Appendice C.
- o In allegato all'Appendice C vi è un elenco dei dispositivi interessati e i relativi numeri di serie. Trovare i dispositivi di cui si è proprietari e aggiornare il software appena possibile seguendo le istruzioni dell'Appendice B o usando le istruzioni fornite sulla USB flash drive. Dopo l'aggiornamento riuscito del software, compilare il Modulo di conferma dell'Avviso di sicurezza contenuto nell'Appendice C. Firmare e restituire il modulo all'indirizzo [mod1319@hillrom.com.](mailto:mod1319@hillrom.com)

**Nota**: nell'Appendice A sono fornite le istruzioni per trovare il numero di serie sul dispositivo, se necessario.

- o In caso di necessità di assistenza tecnica durante il processo di installazione, contattare l'assistenza tecnica regionale appropriata via telefono o e-mail utilizzando le informazioni di contatto fornite nella tabella che segue "Contatto della persona di riferimento".
- o Questo avviso deve essere inviato a tutti i membri dell'organizzazione che debbano esserne a conoscenza e/o a tutte le organizzazioni a cui sono stati trasferiti i dispositivi potenzialmente interessati.

### **Contatto della persona di riferimento:**

in caso di domande in relazione a questo avviso, contattare il supporto tecnico Hillrom/Welch Allyn, via email o al numero che segue.

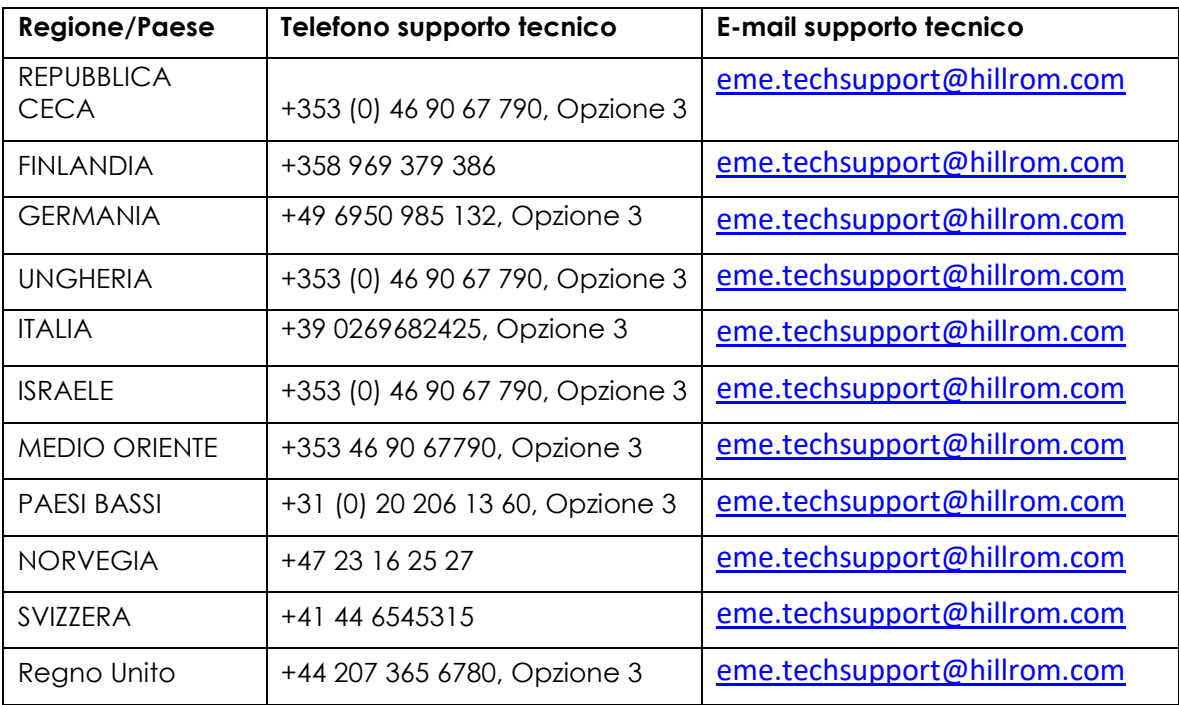

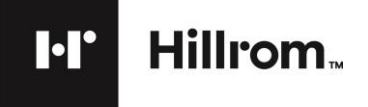

Assicurarsi che questo Avviso sia diffuso a tutto il personale appropriato. Il personale potrebbe includere, ma non è limitato a:

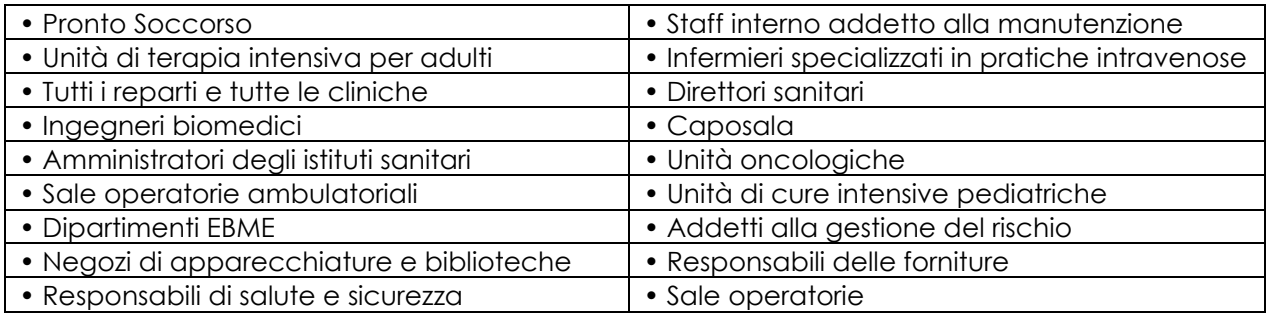

La firma in calce conferma che questo avviso è stato comunicato alla Autorità nazionale competente.

In fede,

Wach & Which

Mark Elliott Direttore, Assicurazione della qualità

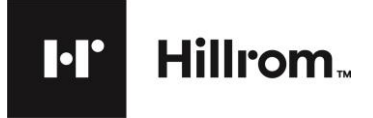

# **Tabella 1: Prodotto interessato**

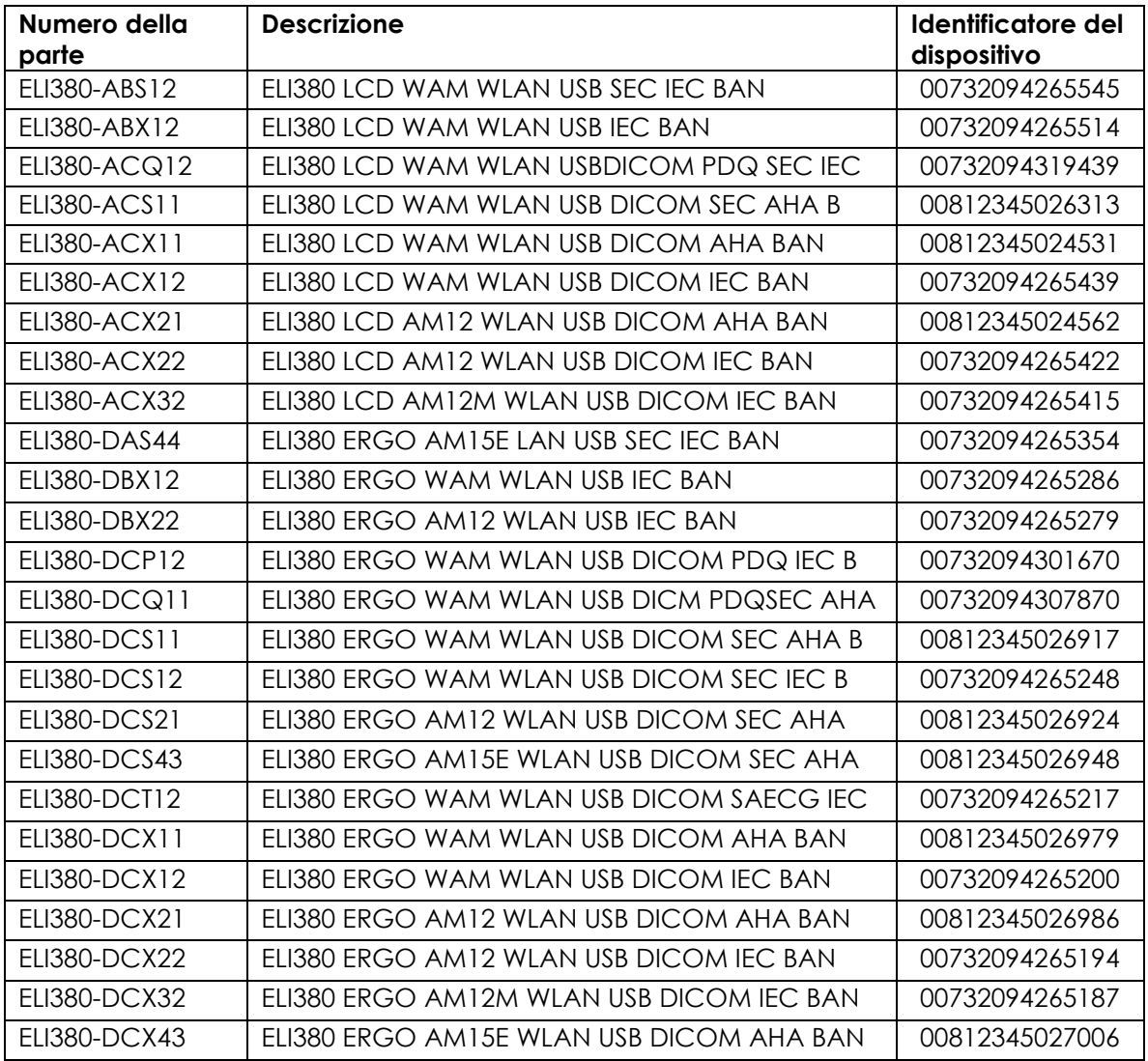

# **Appendice A Etichettatura del dispositivo MOD1319**

1. Il numero di serie può essere ubicato sull'etichetta della targhetta con il nome sul lato inferiore del dispositivo ed è contrassegnato come "SN" come mostrato sotto:

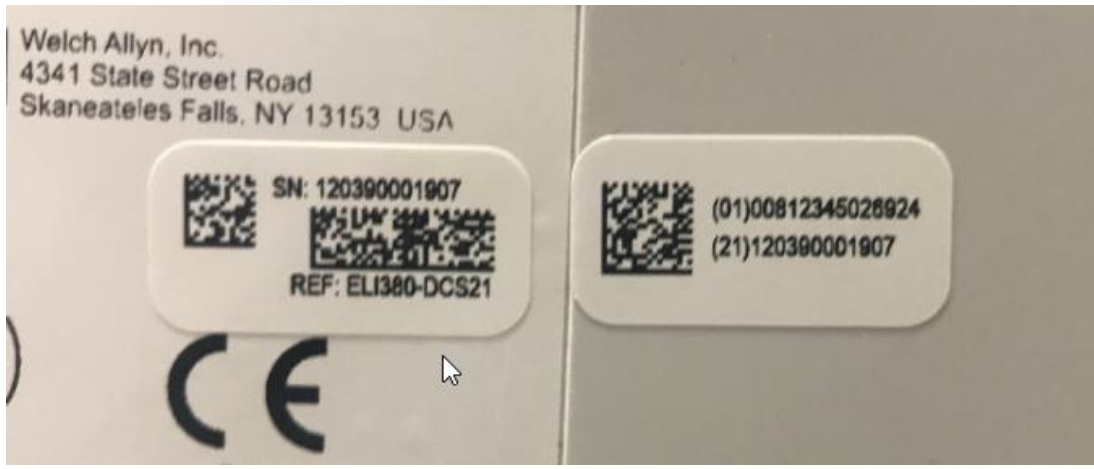

**\*Immagine solo di riferimento**

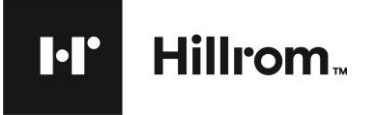

Welch Allyn, Inc. 4341 State Street Road Skaneateles Falls, NY 13153 USA

# **Appendice B MOD1319 - Istruzioni per l'installazione del software**

**La versione 2.4.3 può essere installata SOLO sulle unità ELI380 con un modulo WLAN Laird installato, come indicato da una delle seguenti due etichette presenti sulla parte inferiore dell'unità.**

> Wireless LAN Module: Laird Technologies Model: WB45NBT FCC ID: SQG-WB45NBT IC: 3147A-WB45NBT

This device complies with part 15 of the FCC rules.<br>Operation is subject to the following two conditions:<br>1) This device may not cause harmful interference, and 2) This device must accept any interference received<br>including interference that may cause undesired operation.

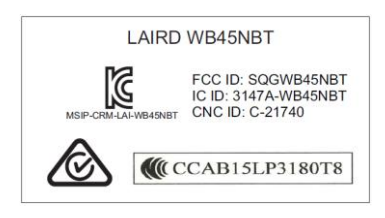

Se l'elettrocardiografo è montato su un carrello da trasporto e la parte inferiore del dispositivo non è visibile, l'indirizzo WLAN MAC può essere usato per stabilire il tipo di modulo WLAN installato nell'unità.

L'indirizzo WLAN MAC si trova nella funzione IMPOSTAZIONI dell'elettrocardiografo e compare come mostrato di seguito.

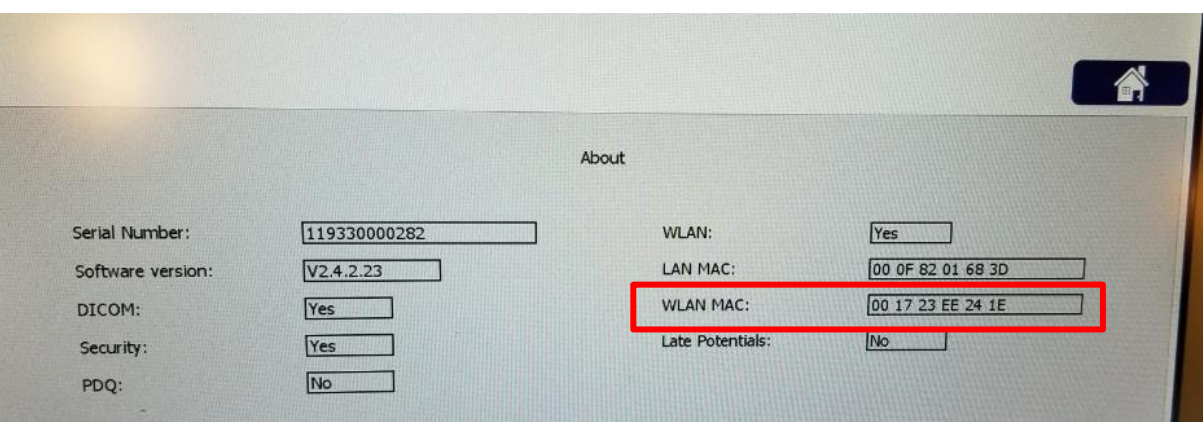

L'indirizzo WLAN MAC contiene 12 caratteri: i primi 6 caratteri sono utilizzati per stabilire il modello del modulo WLAN installato. Le rimanenti 6 cifre cambiano per ciascun dispositivo e non sono importanti. Aggiornare solo le unità fino a v2.4.3 con l'indirizzo MAC mostrato sotto.

### **Indirizzo MAC = 00 17 23 xx xx xx**

Come indicato prima, il software v2.4.3 non è compatibile per i moduli B&B. Se l'indirizzo MAC è 00 0B 28 xx xx xx, **non eseguire l'aggiornamento del software.** 

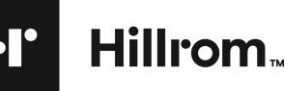

### **Procedura di aggiornamento della versione del software:**

- **1.**Premere il pulsante On/Off (accensione/spegnimento) (U) per spegnere l'unità (se l'unità non è già in questo stato).
- **2.**Inserire la USB flash drive (etichettata come parte n. 420282) nella porta USB dell'unità, come mostrato sotto (non usare la porta di ingresso dell'ECG).

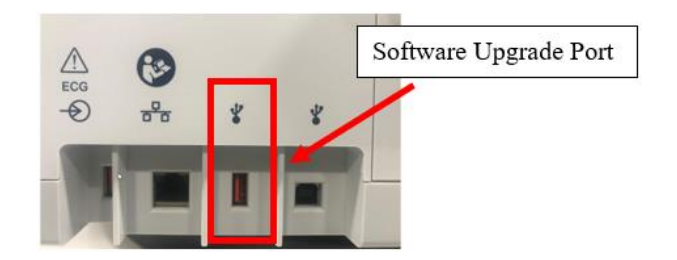

- **3.**Premere il pulsante On/Off (accensione/spegnimento) per accendere l'unità.
- **4.**Stampare una pagina di configurazione. Premere il pulsante System Configuration (Configurazione del sistema)

, poi premere Print (Stampa) per stampare.

- **5.**Premere **Advanced** (Avanzato), inserire "admin" come password (oppure la password specifica della struttura).
- **6.**Premere **Service** (Assistenza).
- **7.**Premere **Firmware**. Il display visualizza Reading ELI380.bin, poi Erasing (Cancellazione) lampeggia, Writing (Scrittura) lampeggia e l'unità si spegne. *(Se l'unità non si riavvia dopo 30 secondi, premere il pulsante On/Off)*
- **8.**Premere System Configuration (Configurazione del sistema) .
- **9.**Premere **Advanced** (Avanzato) e immettere la password.
- **10.** Premere **Service** (Assistenza).
- **11.** Premere **Config Files** (File config.).
- **12.** Premere **Done** (Fatto) quando compare il pulsante, il dispositivo quindi si spegne.
- **13.** Premere il pulsante On/Off (accensione/spegnimento) per accendere l'unità.
- **14.** Premere il pulsante System Configuration (Configurazione del sistema) .
- **15.**Premere **Print** (Stampa) e confrontare la pagina di configurazione originale con la nuova pagina di configurazione. La nuova pagina di configurazione deve indicare la versione software v2.4.3.

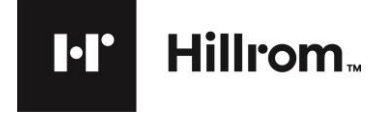

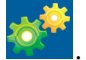

# **Appendice C MOD1319 - Modulo di conferma dell'avviso di sicurezza**

Secondo i nostri registri, Lei ha ricevuto uno o più dispositivi ELI 380 interessati:

WA-MOD1319-XXXX Nome del cliente Indirizzo del cliente Paese del cliente, CAP

Compilare, firmare e restituire il modulo all'indirizzo [mod1319@hillrom.com](mailto:mod1319@hillrom.com)

1. Abbiamo rivisto e compreso l'avviso di sicurezza allegato.  $\Box$  Sì  $\Box$  No

- 2. Abbiamo rivisto i numeri di serie interessati e abbiamo verificato tutto l'inventario interessato ancora in nostro possesso.  $\square$  Sì  $\square$  No
- 3. Spuntare la casella Yes (Sì) o No sotto per i numeri di serie che sono stati aggiornati alla versione 2.4.3.

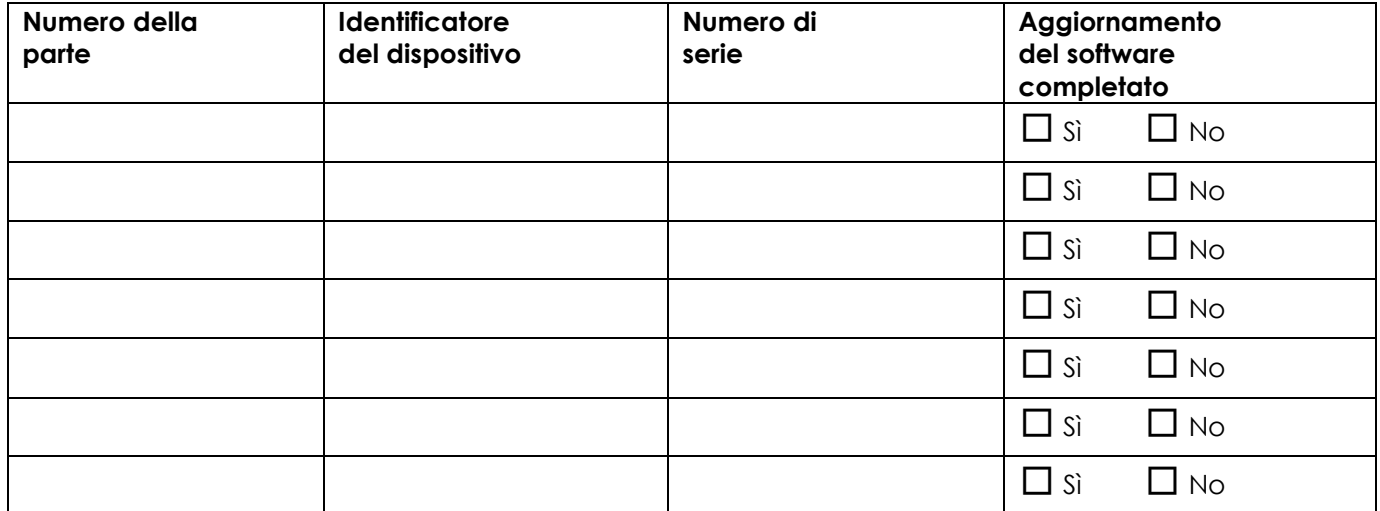

Firmando sotto, conferma di aver aggiornato tutti i dispositivi interessati in Suo possesso alla versione software 2.4.3.

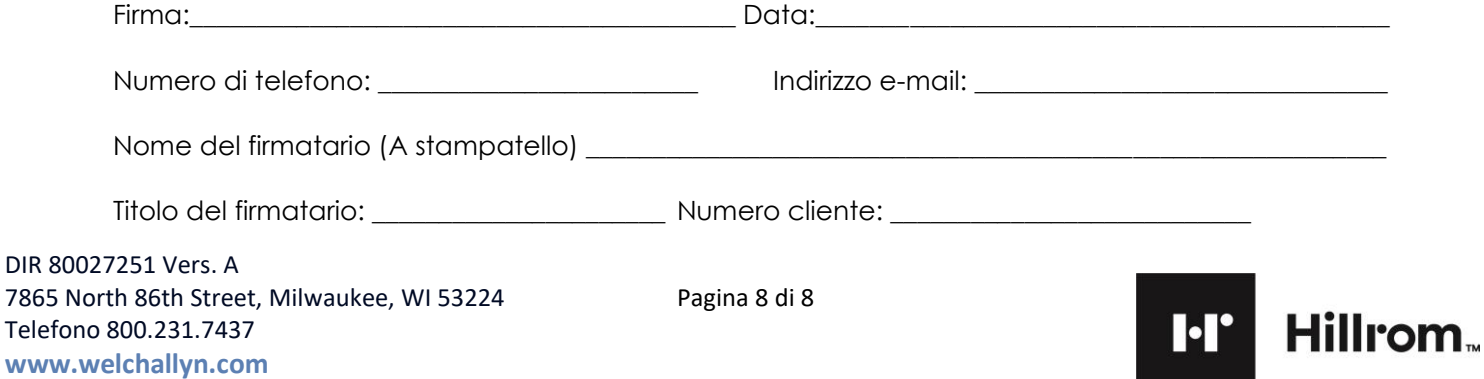